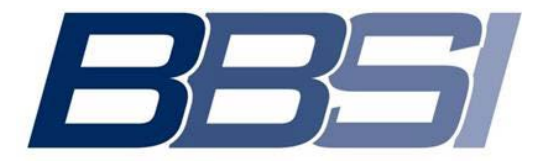

*Barrett Business Services Inc.* 

# *Employee W2 Registration and Access*

# Account Creation

- 1. Go to<https://www.paperlessemployee.com/bbsi>
- 2. Click **Create Account**

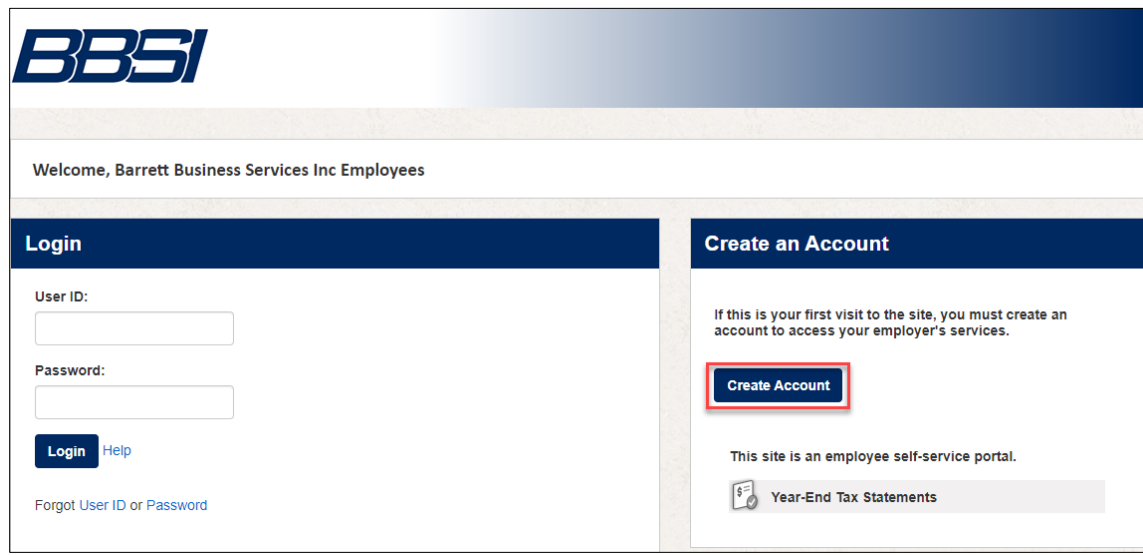

- 3. Enter your Social Security Number and Date of Birth
- 4. Check the **I'm not a robot** box
- 5. Click **Authenticate & Create Account** at the bottom of your screen**.**

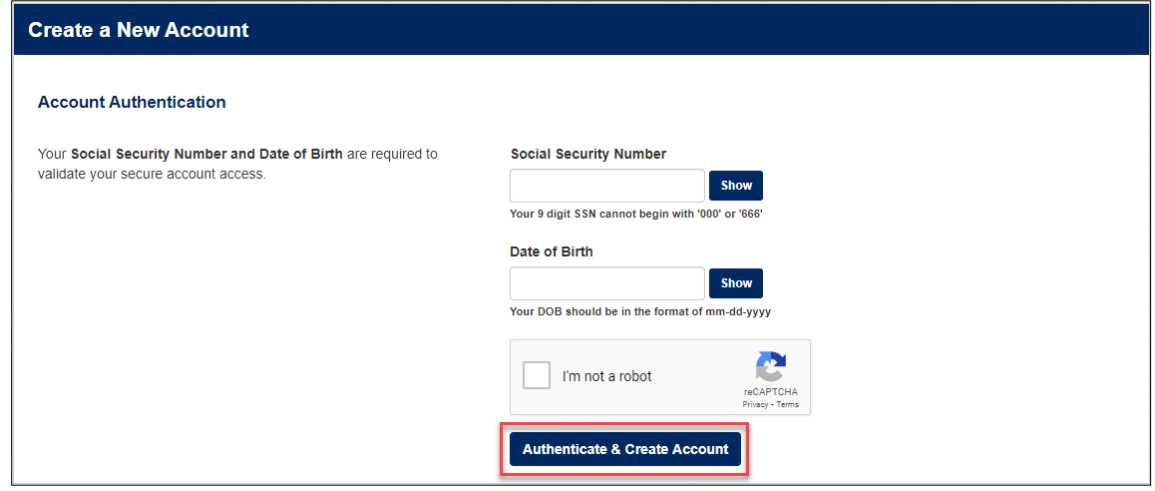

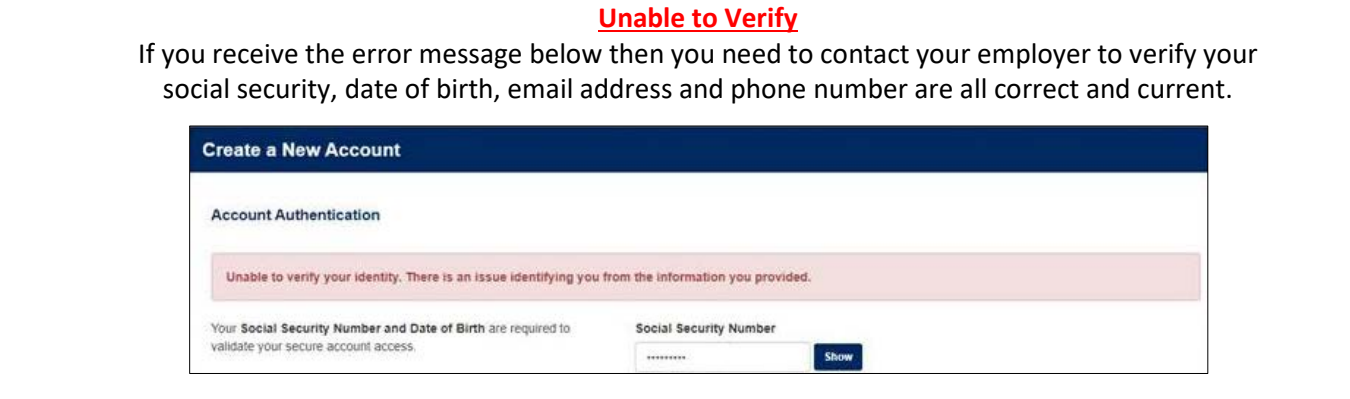

Once your employer has updated your information, try registering again after **2-3 business days**.

#### **Create a New Account**

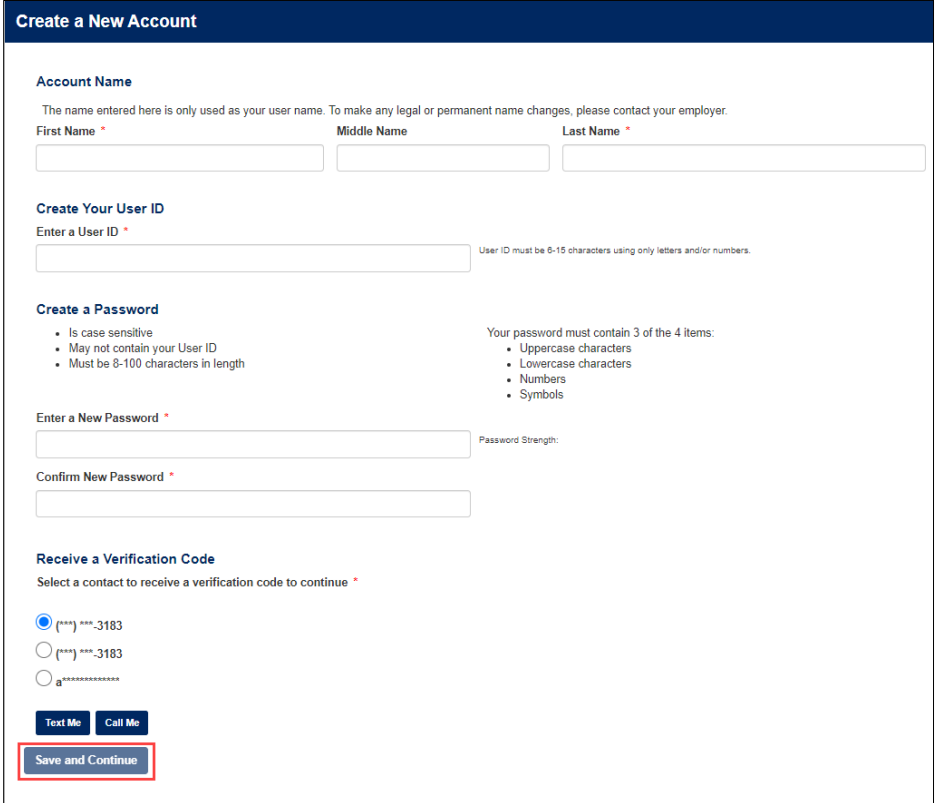

- 6. Enter your *First Name*, *Middle Name* (optional) and *Last Name*
- 7. Enter the *User ID* you want to use (follow the User ID rules on the screen)
- 8. Enter the *Password* you want to use (follow the Password rules on the screen)
- 9. Enter the password you created again in the Confirm New Password field
- 10. Under the **Receive a Verification Code** section, select which contact method you prefer to receive your **onetime** verification code.
	-

Receive a Verification Code

 $\circledcirc$  poo

 $\odot$  (\*\*\*) \*\*\*-3150 Verify **Company** Save and Continue

Select a contact to receive a verification code to continue \*

"@gmail.com

- For email, click **Verify** For a text, click **Text Me**
	- For a phone call, click **Call Me**

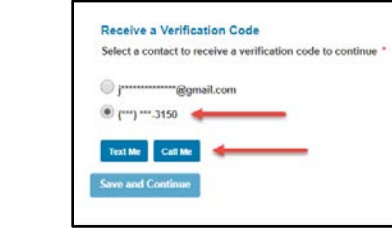

11. When you receive the verification code, enter it in the *Verification Code* field and click **Submit**

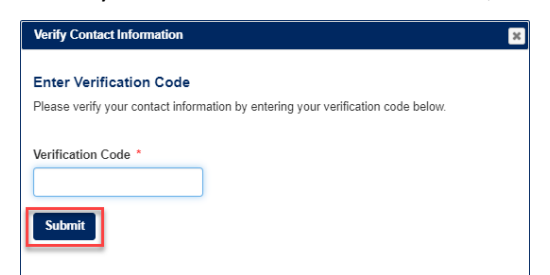

12. Click **Save and Continue** at the bottom of your screen to activate your account.

### **Security Questions**

- 13. Using the arrows next to **(Select a question)**, click to choose the question you wish to answer.
- 14. Type your answer to the question under **Answer Question 1**.
- 15. Continue until you have completed all three questions.
- 16. Once complete, click **Save Security Questions** at the bottom of the screen.

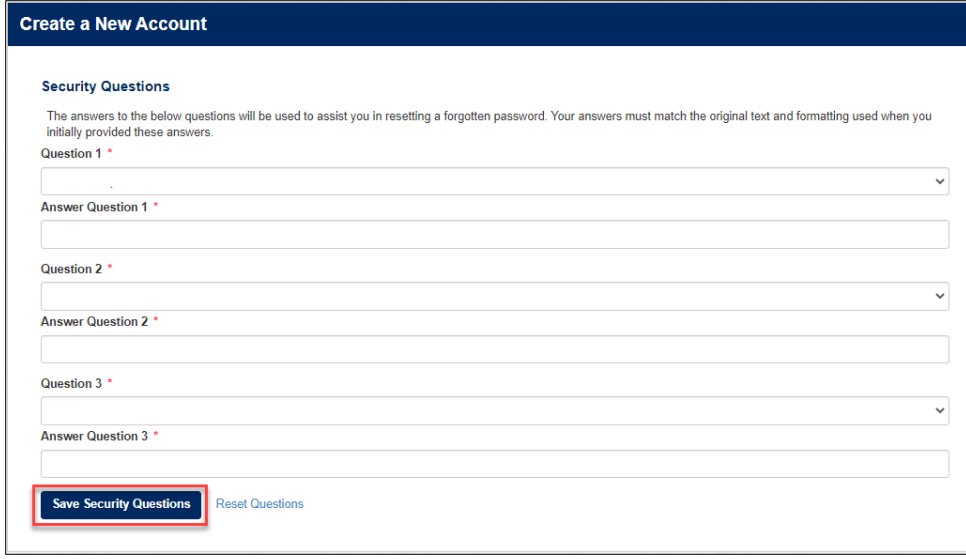

#### **Additional Contact Information**

- 17. Enter your email address and click **Verify Email,** a code will be sent to your email address.
- 18. Enter your phone number (optional) and click T**ext Me** or **Call Me** button, a code will be sent to your phone or you will receive a phone call.

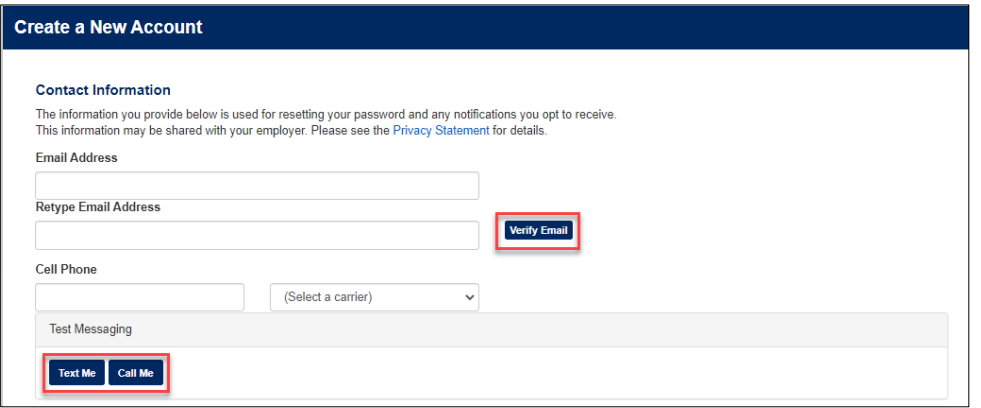

19. Enter the code in the field provided and click **Submit**.

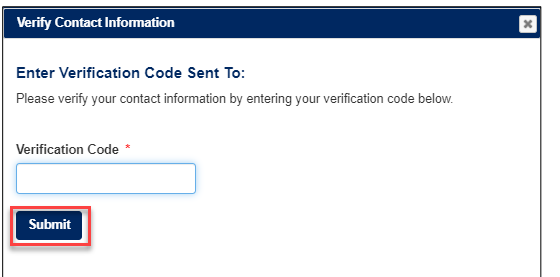

### **Electronic Statement Notification Options**

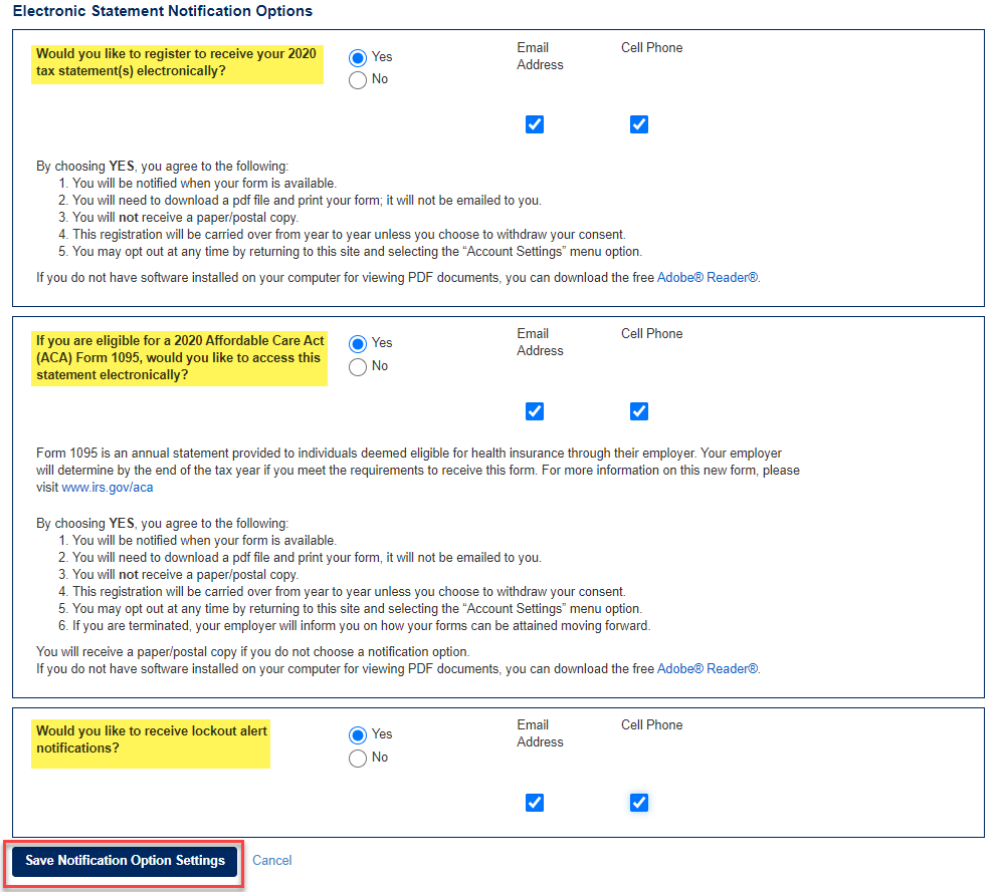

- 20. Select the **Yes** to receive your tax statements (W2 and/or 1095) electronically or **No** if you prefer to have them mailed.
- 21. Check the box(es) to select how you want to be notified that your tax statement(s) are ready (email and/or text).
- 22. Select the **Yes** or **No** to receive alerts if your account has been locked out.
- 23. Check the box(es) to select how you want to receive alerts (email and/or text).
- 24. Click **Save Notification Option Settings**

# Account Access & Login Issues

Once you have registered you will be able to login to<https://www.paperlessemployee.com/bbsi> using the User ID and Password you created.

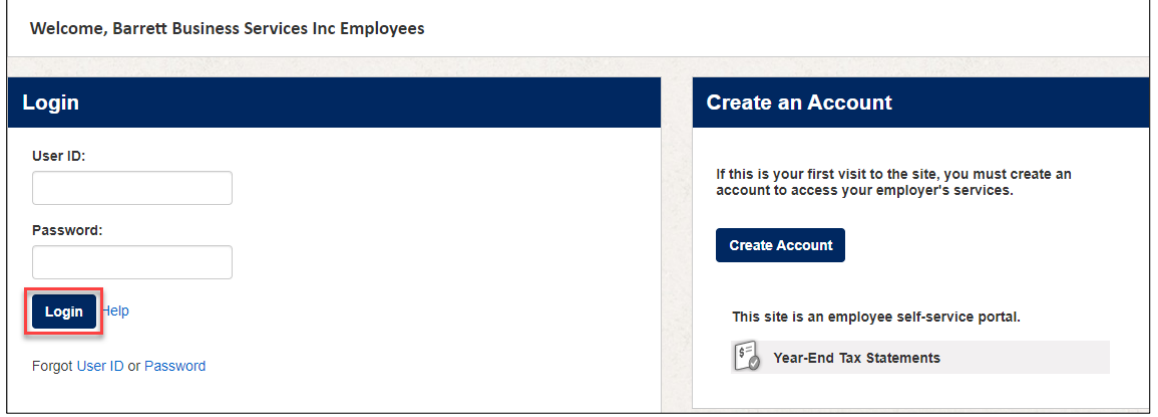

### **Forgotten User ID or Password**

If you cannot remember either your user ID or password that was initially created to access your Paperless Employee account, click the blue link for either *User ID* or *Password*, depending on what information you need.

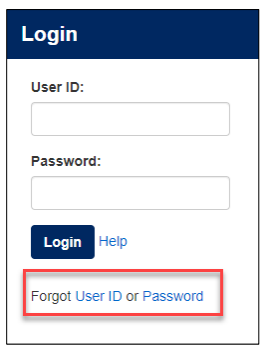

## **Forgotten User ID**

If you have forgotten your User ID, you will need to enter the information you used to create your account.

- 1. Enter your information in the fields provided.
- 2. Click the *Authenticate* button at the bottom of the screen.
- 3. Your user ID will be displayed. Make sure to remember this information.
- 4. Click the blue *Return to Login* link and enter your user ID and password in the fields provided to login.

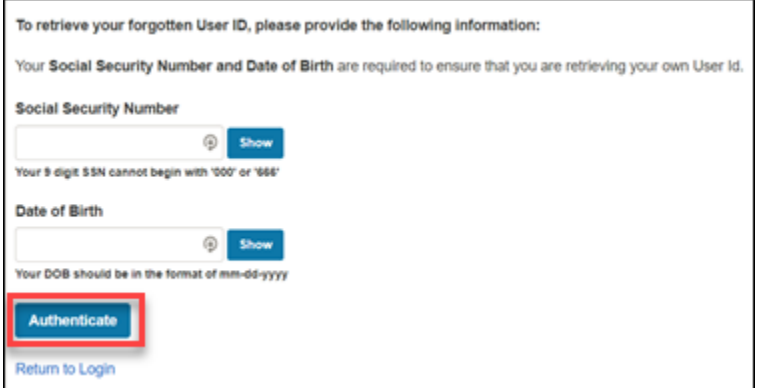

### **Forgotten Password**

If you have forgotten your password, you will need to enter your user ID that was set-up during initial account creation.

- 1. Enter your **User ID**.
- 2. Select the checkbox next to **I'm not a robot**.
- 3. Click **Verify User Id.**

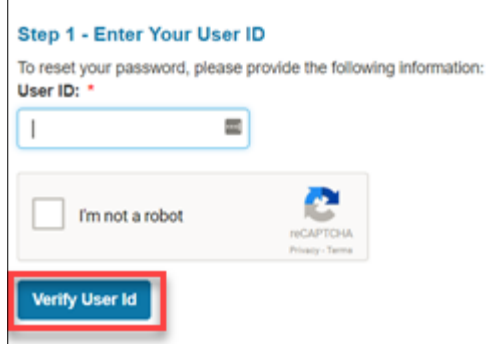

- 4. Select the radio button based on how you want to confirm your identity.
- 5. Click *Next*.

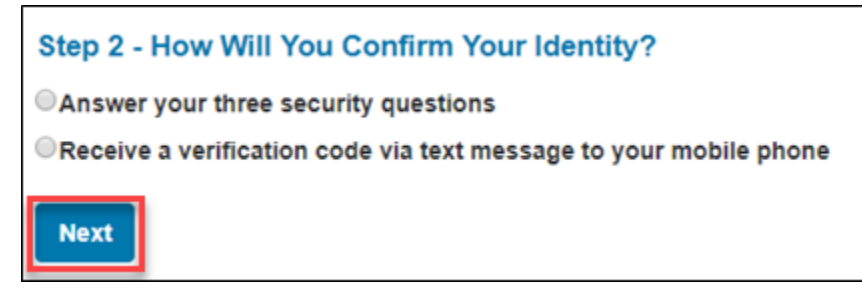

- 6. Either answer your security questions **OR** enter the verification code you received.
- 7. You will be prompted to set up a new password and be given a link to return to the login screen.

## **Retrieving Original W2/1095(s)**

Once you receive notification that your tax statement(s) are available you can retrieve them using the following instructions.

1. From the home page, click **Year-End Tax Statements** in the left-hand navigation OR click on the **Access Current Year-End Statements**.

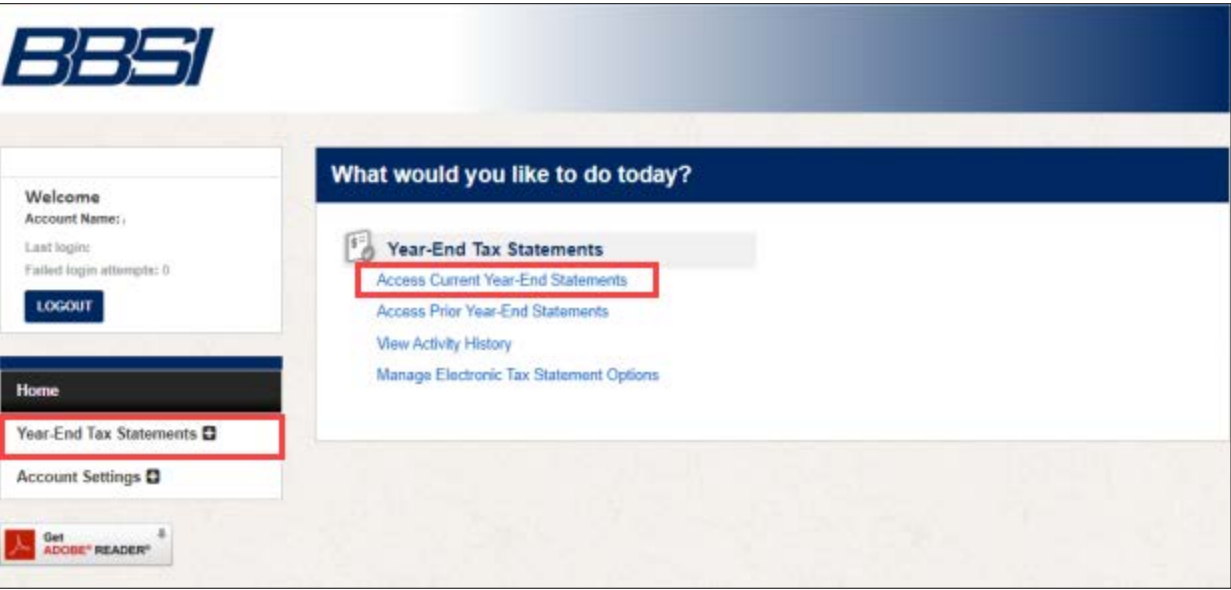

2. Click the **Download PDF** link to access the statement.

You will need a PDF reader on your computer to view the documents. If you don't have a PDF reader on your computer, click the **Get Adobe Reader** icon on the left side of the page to download a free version.

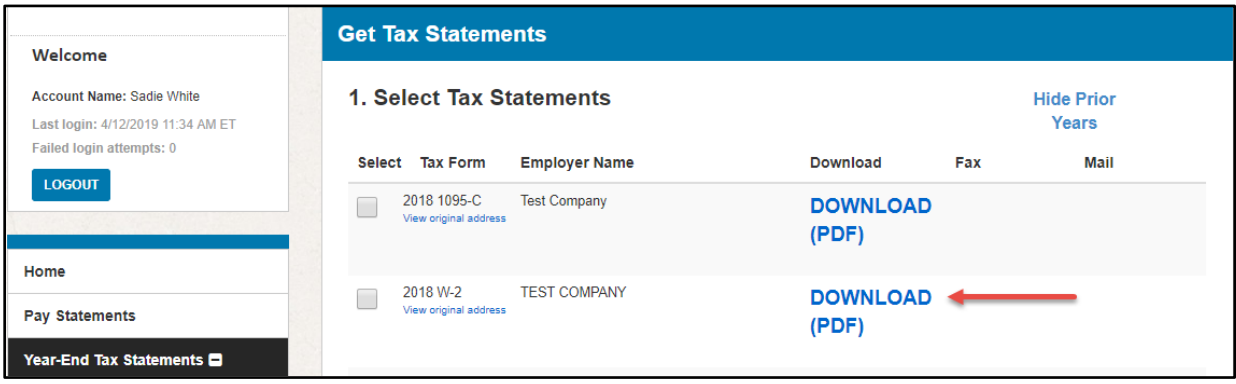

The document will appear in a new tab in your browser. You can view, print, and/or save the PDF document based on your needs.

The document(s) will be available until **October 15th** of the current tax year and can be downloaded as many times as needed. After October 15<sup>th</sup> you will need to follow the Requesting a Reissued Copy of Tax Statement(s) instructions below.

### **Requesting a Reissued Copy of Tax Statement(s)**

You can request a reissue of the statement(s) from the current year, after October 15th or previous year(s) **once available – tax statements prior to 2020 will not be available until after 4/1/2021**.

1. From the home page, click **Year-End Tax Statements** in the left-hand navigation OR click on **Access Current Year-End Statements** or **Access Prior Year-End Statements** from the home page.

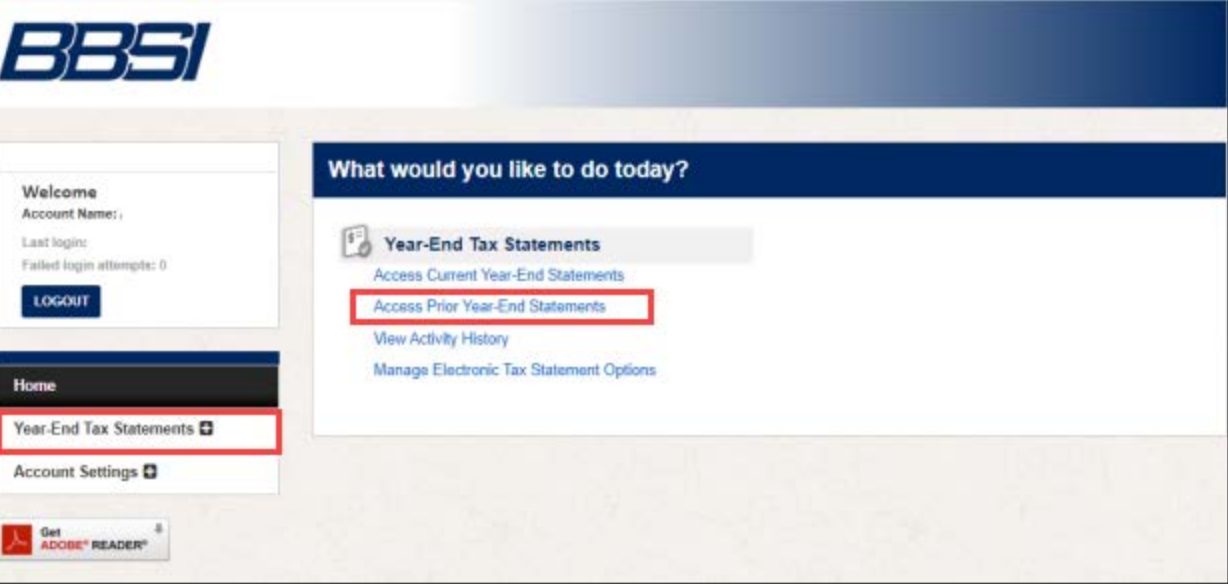

2. In the **Select** column, select the checkbox for the tax statement(s) you need reissued.

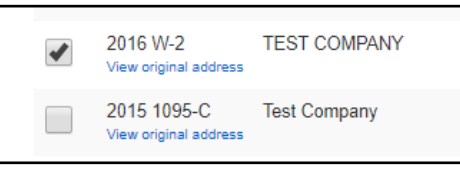

- 3. Select the desired delivery method for the reissued form. Employers have the option to determine the delivery methods; therefore, depending on the employer, the delivery options may vary from what's shown below.
	- **Download (PDF)** allows you to immediately view, download or print the document. Electronic reissues are free for 30 days.

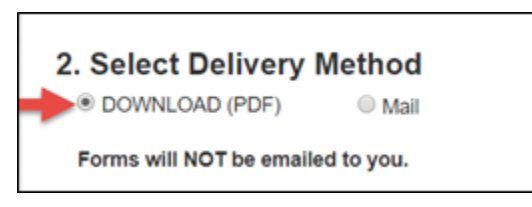

• **Mail** - Enter the mailing address where you would like the document(s) sent. This will not change the address on your tax statement, only the postal address where the statement is being mailed. Please allow up to 10 business days for the requested reissued statements to be delivered. You may place another request after a 7-day delivery hold has expired.

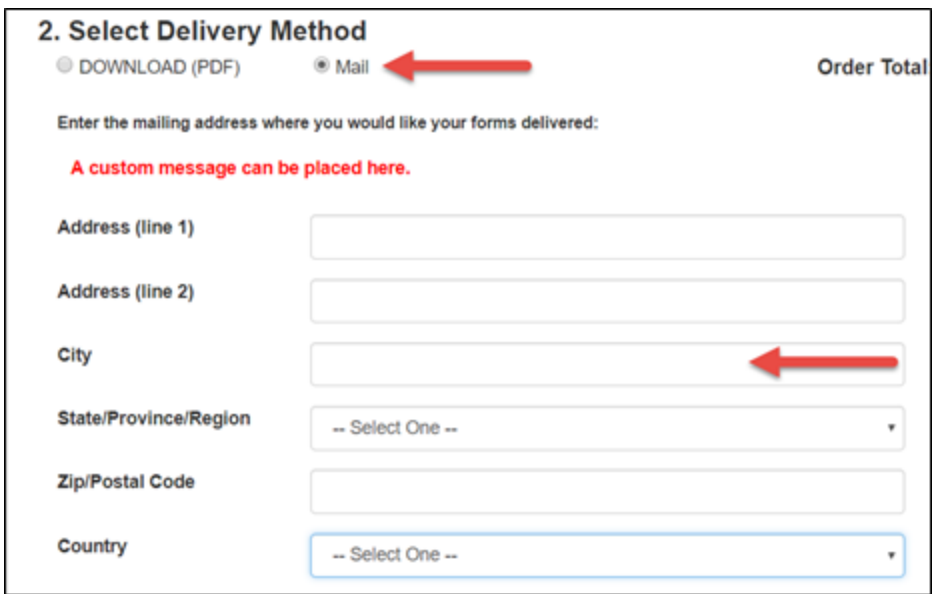

4. Click on the **Review & Complete Order** button.

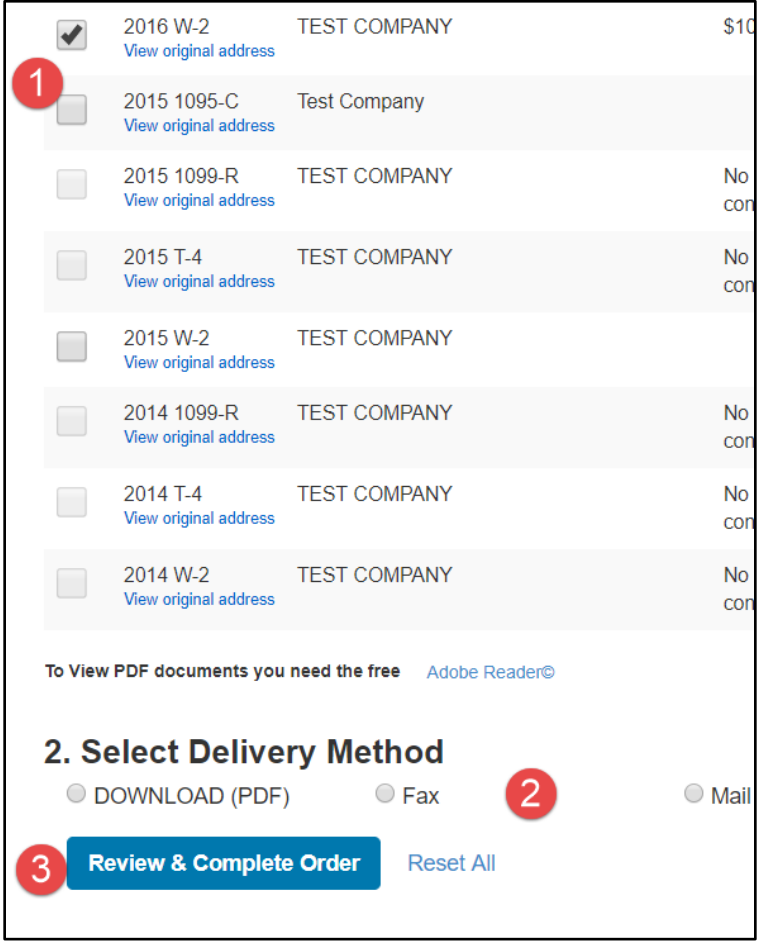

5. To complete the order, click **Submit Order**.

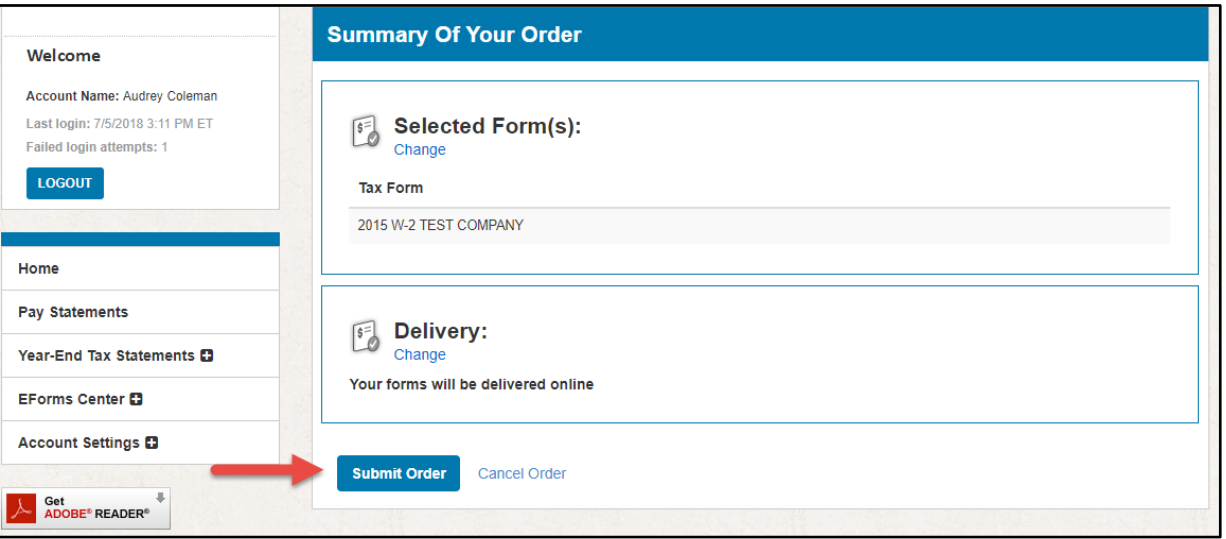

- 6. Once the order has been submitted, the **Order Complete** page will appear with a confirmation that your order was processed and complete.
- 7. If you selected online delivery, your documents will be available to **View** or **Download** for 10 minutes. After 10 minutes, you will need to submit a new order.

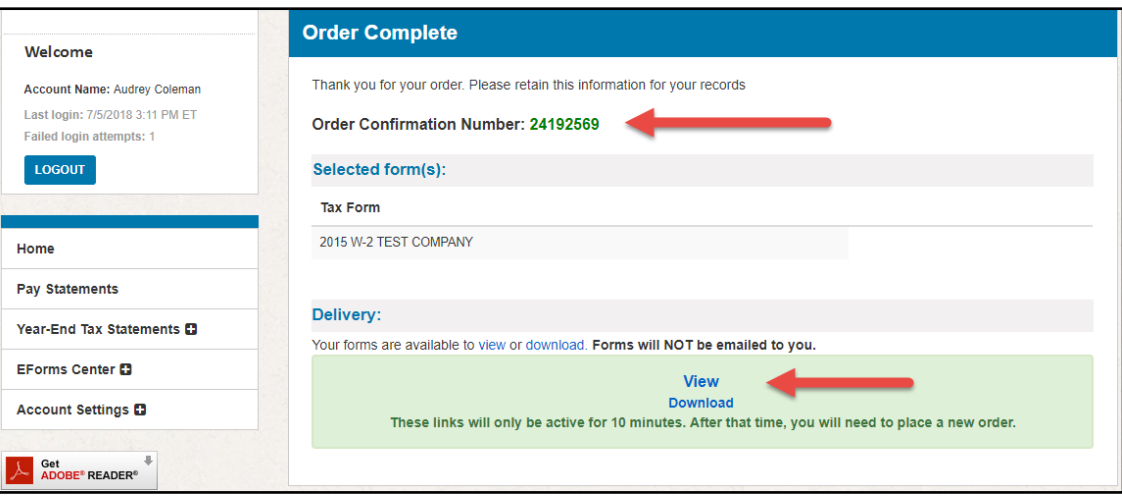